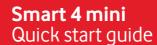

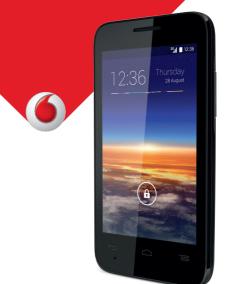

Some services and apps may not be available in all countries. Please ask in-store for details.

Android is a trademark of Google Inc. The Android robot is reproduced or modified from work created and shared by Google and used according to terms described in the Creative Commons 3.0 Attribution Licence.

© Vodafone Group 2014. Vodafone and the Vodafone logos are trade marks of Vodafone Group. Any product or company names mentioned herein may be the trade marks of their respective owners.

English - CJB27B5VDAAA

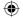

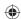

For more information about how to use this phone, please visit the website: vodafone.com/smart4mini to download the full user manual. Here, you can also view the FAQs, check for software updates, and more.

# 1 Your phone

# 1.1 Keys and connectors

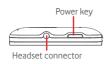

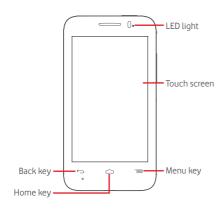

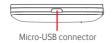

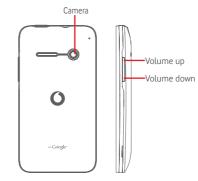

### Menu key

- Touch: display menu options. On the Home screen, touch to access Wallpaper, Manage apps and Settings.
- Touch & hold: this shows you images of your most recently-used apps. Touch an image to open the associated app, or swipe it up or down to remove it from the list. Touch Clear All to clear all the apps and go back to the Home screen directly. Touching Memory Manager will go to the memory manager main screen.

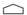

### Home key

- While on any app or screen, touch the **Home** key to return to the main Home screen.
- Touch & hold this key to access Google Now & Voice Search.

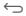

### Back key

 Touch to go back to the previous screen, or to close a dialogue box, options menu, the Notification panel, etc.

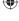

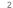

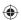

### Power key

- Press: activate the lock screen/wake up the screen.
- Press and hold: show the pop-up menu to select from Power off, Restart, Airplane mode, Quick start, and icons for ringing modes.
  Press and hold: power on.
- Press and hold the Power key and the Volume down key to capture a screenshot.

### Volume keys

- During a call, they adjust the earpiece or headset volume.
- In Music/Video/Streaming mode, they adjust the media volume.
- In general mode, they adjust the ringtone volume.
- Mute the ringtone of an incoming call.
- On the lock screen, press and hold either volume key to open the Camera.
- In Camera mode, pressing either volume key captures a photo.

# 1.2 Getting started

# 1.2.1 Set-up

Removing or installing the back cover

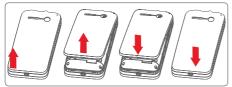

### Inserting or removing the SIM card

You must insert your SIM card to make phone calls. Please power off your phone before inserting or removing the SIM card.

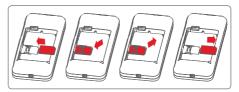

Place the SIM card with the chip facing downwards and slide it into its housing. Make sure that it is correctly inserted. To remove the SIM card, press and slide it out.

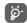

Your phone only supports mini-SIM cards. Do not attempt to insert other SIM card types, like micro-SIMs or nano-SIMs, otherwise this may cause damage to your phone.

## Installing or removing the battery

Please power off your phone before removing the battery.

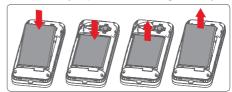

- Insert the battery and click it into place, then close the cover.
- Unclip the cover, then remove the battery.

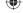

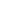

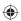

### Installing the microSD card

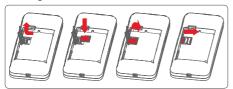

First remove the battery. Slide the microSD holder to the left to unlock it, then lift it up. Place the microSD card in the space provided, with the gold contacts facing down. Then fold the microSD holder down again and slide it to the right until it locks.

### Charging the battery

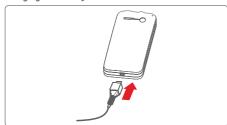

To charge the battery, connect the charger to your phone and outlet. You can also charge your phone via a USB cable.

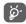

To reduce energy wastage, disconnect your charger from the plug when the battery is fully charged.

To reduce your phone's power consumption, switch off Wi-Fi, GPS, Bluetooth or apps running in the background when not needed. In Settings you can also lower the brightness of the screen, and shorten the length of time before the screen goes to sleep.

### 1.2.2 Power on your phone

Hold down the **Power** key until the phone powers on. It will take a few seconds before the screen lights up.

### Set up your phone for the first time

The first time you power on the phone you will be asked to set the following options: language, mobile data, Google account, date & time, etc.

If you power on your phone with no SIM card inserted you will still be able to connect to a Wi-Fi network to sign into your Google account and to use some features.

### 1.2.3 Power off your phone

Hold down the **Power** key from the Home screen until the Phone options appear, then select **Power off**.

### 1.3 Home screen

0

You can bring all your favorite items (apps, shortcuts, folders and widgets) to your Home screen for quick access. Touch the **Home** key to switch to the Home screen.

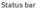

- Status/Notification indicators
- Touch and drag down to open the Notification panel

### Google Search bar

- Touch a to enter text search screen.
- Touch b to enter voice search screen

Slide left or right to view other panels on the Home screen

### Favorite tray apps

- Touch to enter the app
- Touch and hold to move or change apps

### Application tab

6

Touch to open All apps

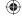

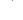

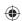

The Home screen extends on either side of the screen to allow more space for adding apps, shortcuts, etc. Slide the Home screen horizontally left and right to get a complete view of the Home screen. The white spot in the lower part of the screen indicates which screen you are viewing.

## 1.3.1 Using the touchscreen

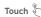

To access an app, touch it with your finger.

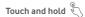

Touch and hold the Home screen to access the available options for setting the wallpaper.

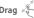

Touch and hold an item to be able to drag it to another location

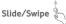

Slide the screen to scroll up and down lists, screens of apps, images, web pages, etc.

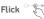

Similar to swiping, but flicking makes it move quicker.

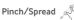

Place your fingers of one hand on the screen surface and draw them apart or together to scale an element on the screen.

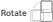

Automatically change the screen orientation from portrait to landscape by turning the phone sideways.

## 1.3.2 Status bar

From status bar, you can view both phone status (on the right side) and notification information (on the left side).

### Status icons

| G <sub>1</sub> 1 | GPRS connected                     | •                       | GPS is on                    |
|------------------|------------------------------------|-------------------------|------------------------------|
| G                | GPRS in use                        | <sup>R</sup> .11        | Roaming                      |
| 241J             | EDGE connected                     |                         | No SIM card inserted         |
| E (1             | EDGE in use                        | <i>'\D</i> <sub>i</sub> | Vibrate mode                 |
| 3G               | 3G connected                       | <b>(1)</b>              | Ringer is silenced           |
| 3G               | 3G in use                          | ₽                       | Phone microphone is mute     |
| 41               | HSPA (3G+)<br>connected            | Ż                       | Battery is very low          |
| 44               | HSPA (3G+) in use                  |                         | Battery is low               |
| **1              | HSPAP (3G+)<br>connected           | ė.                      | Battery is partially drained |
| ***              | HSPAP (3G+) in use                 |                         | Battery is full              |
| -                | Connected to a Wi-Fi<br>network    | Ē                       | Battery is charging          |
| *                | Bluetooth is on                    | 0                       | Headset connected            |
| *                | Connected to a<br>Bluetooth device | atl                     | No signal                    |
| ×                | Airplane mode                      | <i>a</i> 1              | Signal strength              |
| 0                | Alarm is set                       |                         |                              |

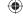

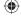

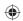

### Notification icons

| M        | New Gmail™ message                                       | C        | Call in progress                   |
|----------|----------------------------------------------------------|----------|------------------------------------|
| Ç        | New text or multimedia message                           | č        | Missed call                        |
| 1        | Problem with SMS or<br>MMS delivery                      | ٣        | Call on hold                       |
| Φ        | New Hangouts<br>message                                  | Ç        | Call forwarding is on              |
| മ        | New voicemail                                            | <u>î</u> | Uploading data                     |
| 1        | Upcoming event                                           | <u>†</u> | Downloading data                   |
| Ð        | Data is synchronising                                    | <u>+</u> | Download finished                  |
| £T       | No microSD card installed                                | ?        | An open Wi-Fi network is available |
| (I)      | Song is playing                                          | <b></b>  | Phone is connected via USB cable   |
|          | Screenshot error                                         | È        | Radio is on                        |
| *        | USB tethering is on                                      | ₩        | System update available            |
| <b>*</b> | Portable Wi-Fi hotspot is on                             | •        | Connected to VPN                   |
| -        | Screenshot captured                                      | R        | International Roaming is enabled   |
| A        | Carrier data use<br>threshold approaching<br>or exceeded | R        | International Roaming is disabled  |

### Notification panel

Touch and drag down the Status bar to open the Notification panel. Touch and drag up to close it. From the Notification panel, you can open items and other reminders indicated by notification icons or view wireless service information.

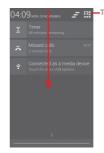

-Touch to access Quick setting bar

Touch a notification and slide it sideways to delete it.

Touch the icon \_ to clear all event—based notifications (other ongoing notifications will remain).

Touch ☐ and then the Settings icon ☐ to access **Settings**.

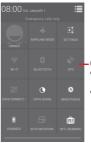

Quick setting bar

- Touch icons to enable/disable functions or to change modes
- Touch & hold to show the settings

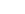

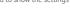

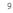

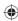

## 1.3.3 Personalize your Home screen

### Add an app or widget

Touch the Application tab (ii), then touch and hold the app or widget to activate the Move mode, and drag the item to any Home screen.

### Reposition an app or widget

Touch and hold the item to be repositioned to activate the Move mode, drag the item to the desired position and then release. You can move items both on the Home screen and the Favorite tray. Hold the icon on the left or right edge of the screen to drag the item to another Home screen.

### Remove

Touch and hold the item to be removed to activate the Move mode, drag the item up to the top of the **Remove** icon, and release after the item turns red.

#### Create folders

To make it easier to organize apps and shortcuts on the Home screen and the Favorite tray, you can add them to a folder by stacking one item on top of another. To rename a folder, open it and touch the folder's title bar to input the new name.

## Wallpaper customisation

Touch and hold an empty area on the Home screen or go to **Settings > Display > Wallpaper** to customize your wallpaper.

## 1.3.4 Application tab

Touch ::: from the Home screen to show a list of all your apps.

To return to the Home screen, touch the **Home** key.

## View Default/Most used/Recently installed apps

To view your Default/Most used/Recently installed apps, touch key in apps list screen and choose your option.

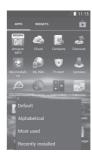

### 1.3.5 Volume adjustment

You can set the ringer, media and phone ringtone volume by pressing the **Volume up/down** key or go to **Settings > Sound**.

# 1.4 Apps and widgets list

The list contains all pre-installed and newly installed apps and widgets.

To open the list, touch ::: from the Home screen. To return to the Home screen, touch the **Home** key or the **Back** key.

Touch the icon to access the Play Store.

# 2 Text input

## 2.1 Using the onscreen keyboard

## Onscreen keyboard settings

Touch the Application tab from the Home screen, select **Settings > Language & input**, then touch the Settings icon **O** on the right of **Google keyboard**.

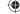

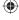

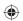

### Adjust the onscreen keyboard orientation

Turn the phone sideways or upright to adjust the Onscreen Keyboard orientation. You can also adjust it by changing the settings (go to Settings > Display > Auto rotate screen).

### 2.1.1 Google keyboard

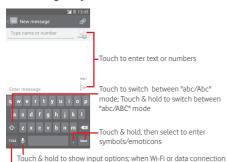

is on, touch to enter voice input

Touch to switch between the symbol and numeric keyboard

# 2.2 Text editing

You can edit the text you have entered.

- Touch and hold or double-tap on the text you would like to edit.
- Drag the end points to change the highlighted selection.
- Touch the icon to confirm.

# 3 Phone call

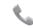

# 3.1 Placing a call

You can easily make a call using **Phone.** Touch the Application tab from the Home screen and select **Phone.** 

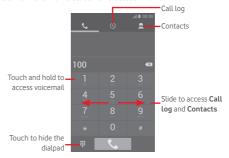

Enter the number you want from the dialpad directly or select a contact from **Contacts** or **Call log** by sliding or touching tabs, then touch **Call log** to place the call.

The number you entered can be saved to **Contacts** by touching **key** and selecting **Add to Contacts**.

If you make a mistake, you can delete the incorrect digits by touching  $(\mathbf{x})$ .

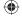

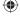

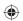

# 3.2 Answering or rejecting a call

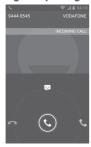

When you receive a call, touch 📞

- Slide the icon right to answer the call;
- Slide the icon left to reject the call;
- Slide the icon up to reject the call by sending a preset message.

To mute incoming calls, press the **Volume up/down** key or turn the phone face down if **Turn over to mute** is active (to turn this on, go to **Settings > Gestures > Turn over to mute**)

# 3.3 View your call history

You can view your call history by touching () from the Dial screen to view call history in categories of Incoming calls, Outgoing calls, and Missed calls.

# 3.4 Speed dial settings

You can access this screen by touching \( \equiv \) key and then Speed Dial on Dial screen, then select contacts to define 2-9 screen keys as a speed dialer. Touch \( \bigcup \) to remove contacts from speed dial.

# 4 People

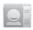

You can view and create contacts on your phone and synchronize these with your Gmail contacts or other apps on the web or on your phone.

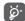

When using People for the first time you are asked to add new contacts, import contacts from your SIM card or synchronize contacts from other app accounts to your phone.

# 4.1 Adding a contact

Touch the Application tab on the Home screen, select the **People**, then touch the icon  $\triangle$ , in the contact list to create a new contact.

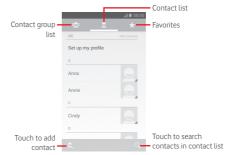

# 4.2 Importing, exporting and sharing contacts

From the Contacts screen, touch  $\equiv$  key to open the options menu, touch Import/Export, then select to import/export contacts from/to your SIM card, Phone, microSD card, Phone storage, Accounts, etc.

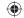

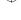

16

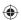

To import/export a single contact from/to your SIM card, choose an account and target SIM card(s), select the contact you want to import/export, and touch  $\checkmark$  to confirm.

You can share a single contact or contacts with others by sending the contact's vCard to them via Bluetooth, Gmail, etc. To do this, touch a contact you want to share, touch key and **Share** from contact details screen, then select the app to perform this action.

# 4.3 Synchronising contacts in multiple accounts

Contacts, data or other information can be synchronized from multiple accounts, depending on the apps installed on your phone.

# 5 Messaging

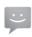

Your phone can create, edit and receive SMS and MMS messages.

Touch the Application tab from the Home screen, then select **Messaging**.

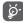

All messages you receive or send out can be saved in your phone memory or SIM card. To view SMS messages stored on your SIM card, touch with room Messaging screen, then touch Settings > Text messages (SMS) > Manage SIM messages.

# 5.1 Write message

On the message list screen, touch the new message icon =, to write new text/multimedia messages.

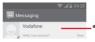

- Touch to view the whole message thread
- Touch & hold message threads to delete messages or to add shortcut

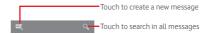

### Sending a text message

Enter the mobile phone number of the recipient on the Type name or number bar or touch to add recipients, then touch the Enter message bar to enter the text of the message. When you've finished, touch to send the text message.

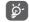

An SMS of more than 160 characters will be charged as several SMS. Specific letters (like accents, for example) will also increase the size of the SMS, so this may cause multiple SMS to be sent to your recipient.

## Sending a multimedia message

MMS enables you to send video clips, images, photos, animations, slides and audio to other compatible phones and e-mail addresses

An SMS will be converted to MMS automatically when media files (image, video, audio, slides, etc.) are attached or Subject or email addresses are added.

18

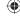

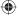

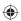

# 6 Email

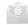

Besides your Gmail account, you can also set-up external email accounts on your phone.

Touch the Application tab from the Home screen, then select **Email**.

An email wizard will guide you through the steps to set up an email account.

- 1 Enter the email address and password of the account you want to set up.
- 2 Touch Next. If the account you entered is not provided by your service provider in the phone, you will be prompted to go to the email account settings screen to enter settings manually. Or you can touch Manual setup to directly enter the incoming and outgoing settings for the email account you are setting up.
- 3 Enter the account name and display name in outgoing emails.
- 4 To add another email account, you can touch key and Settings. Touch ADD ACCOUNT on the right of the title to create a new account.

### To create and send emails

- 1 Touch the icon on Inbox screen.
- 2 Enter recipient(s) email address(es) in the To field.
- 3 If necessary, touch key and touch Add Cc/Bcc to add a copy or a blind copy to other recipients.
- 4 Enter the subject and the content of the message.
- 5 Touch **key**, then touch **Attach** file to add an attachment.
- 6 Finally, touch > to send.
- 7 If you do not want to send the mail right away, you can touch skey and Save draft or touch the Back key to save a copy.

19

# 7 Getting connected

Your phone can connect to the Internet using either GPRS/ FDGE/3G or Wi-Fi

# 7.1 Connecting to the Internet

### 7.1.1 GPRS/EDGE/3G

The first time you turn on your phone with the SIM card inserted, it will automatically configure a mobile network service: GPRS, EDGE or 3G. If the network is not connected, you can touch on the Quick setting bar.

To check the network connection you are using, touch the Application tab on the Home screen, then touch Settings > More... > Mobile networks > Access Point Names or Network operators.

### 7.1.2 Wi-Fi

You can connect to the Internet when your phone is within range of a wireless network. Wi-Fi can be used on the phone even without a SIM card inserted.

### To turn Wi-Fi on and connect to a wireless network

- 1 Touch  $\stackrel{\bullet}{=}$  on Quick setting bar to go to **Settings**.
- 2 Touch the switch beside Wi-Fi to turn on/off Wi-Fi.
- 3 Touch Wi-Fi: detailed information of all detected Wi-Fi networks is displayed in the Wi-Fi networks section.
- 4 Touch a Wi-Fi network to connect to it. If the network you selected is secured, you are required to enter a password or other credentials (contact network operator for details). When you're finished, touch **Connect**.

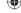

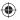

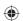

### 7.2 Browser

Using the Browser you can enjoy surfing the Web.

To get onto the Web, touch the Application tab from the Home screen, then touch **Browser**.

### To go to a web page

On Browser screen, touch the URL box at the top, enter the address of the web page, then touch on to confirm.

# 7.3 Connecting to a computer via USB

With the USB cable, you can transfer media files and other files between your phone and computer.

### To connect/disconnect your phone to/from the computer:

Use the USB cable that came with your phone to connect the phone to a USB port on your computer. You will receive a notification that the USB is connected.

If you want to change the USB connection type, open the Notifications panel and touch  $\, \psi \, .$ 

# To locate data you have transferred or downloaded in the internal storage:

1 Touch the Application tab from the Home screen to open the apps list.

### 2 Touch File Manager.

All data you have downloaded is stored in **File Manager**, where you can view media files (videos, photos, music and others), rename files, install apps onto your phone, etc.

# 7.4 Sharing your phone's mobile data connection

You can share your phone's mobile data connection with a single computer via a USB cable (USB tethering) or with up to eight devices at once by turning your phone into a portable Wi-Fi hotspot.

### To turn on USB tethering or Portable Wi-Fi hotspot:

- 1 Touch  $\equiv$  on Quick setting bar to go to **Settings**.
- 2 Touch More... > Tethering & portable hotspot.
- 3 Mark the checkbox of **USB tethering** or turn on **Wi-Fi** hotspot to activate this function.

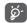

Sharing data may incur additional charges from your network operator. Extra fees may also be charged in roaming areas.

# 8 Find my location (GPS)

To turn on your phone's global positioning system (GPS) satellite receiver:

- 1 Touch 📆 on Quick setting bar to go to **Settings**.
- 2 Touch Location services.
- 3 Mark the checkbox of **Access to my location**, then **GPS** satellites will be automatically on.

Find your location by opening Maps:

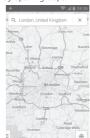

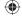

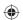

Use your phone's GPS satellite receiver to determine your approximate location. The process of accessing the GPS satellite and setting your phone's location for the first time may take require up to 5 minutes. You will need to stand in a place with a clear view of the sky and avoid moving. After initial set up, GPS will only require 20-40 seconds to identify your location. You can then start the process of finding the best route to another location.

# 9 Data backup

This phone enables you to back up your phone's settings and other app data to Google Servers, using your Google Account.

If you replace your phone, the settings and data you've backed up can be restored onto the new phone the first time you sign in with your Google Account.

To activate this function:

- 1 Touch on Quick setting bar to go to **Settings**.
- 2 Touch Backup and reset > Back up my data.
- 3 Mark the checkbox.

If you've turned on this function, a wide variety of settings and data are backed up, including your Wi-Fi passwords, bookmarks, a list of the apps you've installed, the words you've added to the dictionary used by the onscreen keyboard, and most of the settings that you configure with the Settings app. If you turn this option off, it will stop backing up your settings, and any existing backups are deleted from Google Servers.

# 10 Factory data reset

To activate a factory data reset:

- 1 Touch on Quick setting bar to go to **Settings**.
- 2 Touch Backup and reset > Factory data reset.
- 3 Touch Reset phone > Erase everything.

Reset phone will erase all of your personal data from internal phone storage, including information about your Google Account, any other accounts, your system and app settings, and any downloaded apps. Resetting the phone does not erase any system software updates you have downloaded. If you reset the phone in this way, you are prompted to re-enter the same kind of information as when you first started Android.

If you're unable to turn your phone on, there is another alternative to perform a factory data reset by pressing the **Volume up** key and the **Power** key at same time under power off mode until the screen lights up.

# 11 Apps

Your phone is preloaded with some Google apps, and more third-party apps can be downloaded onto it.

With the built-in apps, you can

- · Communicate with friends.
- Exchange messages or emails with friends.
- Track your location, view traffic situations, search for locations and get navigation information to your destination.
- You can download more apps from the Play Store.

For more information about these apps, please check user manual online: vodafone.com/smart4mini.

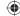

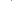

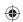

# 12 Update your phone's software

Using the FOTA (Firmware Over The Air) Upgrade tool you can update your phone's software.

To access **Software Updates**, open the Notification panel and touch  $\bigoplus_{i=1}^{\infty}$  and then  $\bigoplus_{i=1}^{\infty}$ , then touch **About phone > Software updates**. Or you can directly touch  $\bigoplus$  and access **Settings > About phone > Software updates**. Touch **Check for updates**, and the phone will search for the latest software. If you want to update the system, please touch **Download**, and when that's finished, touch **Install** to complete the upgrade. Now your phone will have the latest version of the software.

You should turn on data connection before searching for updates. Settings for auto-check intervals and reminders about upgrades are also available once you restart the phone.

If you have chosen auto-check, when the system discovers the new version, the icon so will appear in the status bar. Touch the notification to access the **Software Updates** directly.

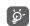

During FOTA downloading or updating, to avoid errors in locating the correct update packages, do not change your default storage location.

# 13 Safety and use

We recommend that you read this chapter carefully before using your mobile phone. The manufacturer disclaims any liability for damage, which may result as a consequence of improper use or use contrary to the instructions contained herein.

### TRAFFIC SAFETY

Given that studies show that using a mobile phone while driving a vehicle constitutes a real risk, even when the handsfree kit is used (car kit, headset...), drivers are requested to refrain from using their mobile phone when the vehicle is not parked. Check the laws and regulations on the use of wireless mobile phones and their accessories in the areas where you drive. Always obey them. The use of these devices may be prohibited or restricted in certain areas.

When driving, do not use your mobile phone and headphone to listen to music or to the radio. Using a headphone can be dangerous and forbidden in some areas.

When switched on, your mobile phone emits electromagnetic waves that can interfere with the vehicle's electronic systems such as ABS anti-lock brakes or airbags. To ensure that there is no problem:

- do not place your mobile phone on top of the dashboard or within an airbag deployment area,
- check with your car dealer or the car manufacturer to make sure that the car's electronic devices are shielded from mobile phone RF energy.

### CONDITIONS OF USE

You are advised to switch off the mobile phone from time to time to optimize its performance.

Remember to abide by local authority rules of mobile phone use on aircrafts.

Operational Warnings: Obey all posted signs when using mobile devices in public areas.

Follow Instructions to Avoid Interference Problems: Turn off your mobile device in any location where posted notices instruct you to do so. In an aircraft, turn off your mobile device whenever instructed to do so by airline staff. If your mobile device offers an airplane mode or similar feature, consult airline staff about using it in flight.

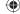

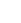

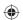

Switch the mobile phone off when you are in health care facilities, except in designated areas. As with many other types of equipment now in regular use, mobile phones can interfere with other electrical or electronic devices, or equipment using radio frequency.

Switch the mobile phone off when you are near gas or flammable liquids. Strictly obey all signs and instructions posted in a fuel depot, gas station, or chemical plant, or in any potentially explosive atmosphere.

When the mobile phone is switched on, it should be kept at least 15 cm from any medical device such as a pacemaker, a hearing aid or insulin pump. In particular when using the mobile phone you should hold it against the ear on the opposite side to the device, if any.

Read and follow the directions from the manufacturer of your implantable medical device. If you have any questions about using your mobile device with your implantable medical device, consult your healthcare provider.

To avoid hearing impairment, answer the call before holding your mobile phone to your ear. Also move the handset away from your ear while using the "hands-free" option because the amplified volume might cause hearing damage.

It is recommended to have proper supervision while small children use your mobile phone.

When replacing the cover please note that your mobile phone may contain substances that could create an allergic reaction.

Always handle your mobile phone with care and keep it in a clean and dust-free place.

Do not allow your mobile phone to be exposed to adverse weather or environmental conditions (moisture, humidity, rain, infiltration of liquids, dust, sea air, etc.). The manufacturer's recommended operating temperature range is -10°C (14°F) to +55°C (131°F) (the max value depends on device, materials and housing paint/texture).

Over 55°C (131°F) the legibility of the mobile phone's display may be impaired, though this is temporary and not serious. Do not open or attempt to repair your mobile phone yourself. Do not drop, throw or try to bend your mobile phone.

Do not use the mobile phone if the glass made screen, is damaged, cracked or broken to avoid any injury.

Do not paint it.

Use only batteries, battery chargers, and accessories which are recommended by TCT Mobile Limited and its affiliates and are compatible with your mobile phone modeLTCT Mobile Limited and its affiliates disclaim any liability for damage caused by the use of other chargers or batteries.

Your mobile phone should not be disposed of in a municipal waste. Please check local regulations for disposal of electronic products.

Remember to make back-up copies or keep a written record of all important information stored in your mobile phone.

Some people may suffer epileptic seizures or blackouts when exposed to flashing lights, or when playing video games. These seizures or blackouts may occur even if a person never had a previous seizure or blackout. If you have experienced seizures or blackouts, or if you have a family history of such occurrences, please consult your doctor before playing video games on your mobile phone or enabling a flashing-lights feature on your mobile phone. Parents should monitor their children's use of video games or other features that incorporate flashing lights on the mobile phones. All persons should discontinue use and consult a doctor if any of the following symptoms occur: convulsion, eye or muscle twitching, loss of awareness, involuntary movements, or disorientation. To limit the likelihood of such symptoms, please take the following safety precautions:

- Play at the farthest distance possible from the screen.

When you play games on your mobile phone, you may experience occasional discomfort in your hands, arms, shoulders, neck, or other parts of your body.

Follow these instructions to avoid problems such as tendinitis, carpal tunnel syndrome, or other musculoskeletal disorders:

- Take a minimum of a 15-minute break every hour of game playing.
- If your hands, wrists, or arms become tired or sore while playing, stop and rest for several hours before playing again.
- If you continue to have sore hands, wrists, or arms during or after playing, stop the game and see a doctor.

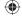

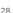

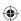

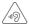

### PROTECT YOUR HEARING

To prevent possible hearing damage, do not listen at high volume levels for long periods. Exercise caution when holding your device near your ear while the loudspeaker is in use.

### **PRIVACY**

Please note that you must respect the laws and regulations in force in your jurisdiction or other jurisdiction(s) where you will use your mobile phone regarding taking photographs and recording sounds with your mobile phone. Pursuant to such laws and regulations, it may be strictly forbidden to take photographs and/or to record the voices of other people or any of their personal attributes, and reproduce or distribute them, as this may be considered to be an invasion of privacy. It is the user's sole responsibility to ensure that prior authorization be obtained, if necessary, in order to record private or confidential conversations or take a photograph of another person; the manufacturer, the seller or vendor of your mobile phone (including the operator) disclaim any liability which may result from the improper use of the mobile phone.

### **BATTERY AND ACCESSORIES**

Before removing the battery from your mobile phone, please make sure that the mobile phone is switched off.

Observe the following precautions for battery use:

- Do not attempt to open the battery (due to the risk of toxic fumes and burns).
- Do not puncture, disassemble or cause a short-circuit in a battery.
- Do not burn or dispose of a used battery in the garbage or store it at temperatures above 60°C (140°F).

Batteries must be disposed of in accordance with locally applicable environmental regulations. Only use the battery for the purpose for which it was designed. Never use damaged batteries or those not recommended by TCT Mobile Limited and/or its affiliates

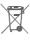

This symbol on your mobile phone, the battery and the accessories means that these products must be taken to collection points at the end of their life:

- Municipal waste disposal centers with specific bins for these items of equipment
- Collection bins at points of sale.

They will then be recycled, preventing substances being disposed of in the environment, so that their components can be reused

### In European Union countries:

These collection points are accessible free of charge. All products with this sign must be brought to these collection points.

## In non European Union jurisdictions:

Items of equipment with this symbol are not be thrown into ordinary bins if your jurisdiction or your region has suitable recycling and collection facilities; instead they are to be taken to collection points for them to be recycled.

In the United States you may learn more about CTIA's Recycling Program at http://www.gowirelessgogreen.org/CAUTION: RISK OF EXPLOSION IF BATTERY IS REPLACED BY AN INCORRECT TYPE. DISPOSE OF USED BATTERIES ACCORDING TO THE INSTRUCTIONS

#### CHARGERS

Home A.C./Travel chargers will operate within the temperature range of:  $0^{\circ}$ C ( $32^{\circ}$ F) to  $40^{\circ}$ C ( $104^{\circ}$ F).

The chargers designed for your mobile phone meet with the standard for safety of information technology equipment and office equipment use. Due to different applicable electrical specifications, a charger you purchased in one jurisdiction may not work in another jurisdiction. They should be used for this purpose only.

Characteristics of power supply (depending on the country): Travel charger: Input: 100-240 V, 50/60 Hz, 150 mA

Output: 5 V, 550 mA Battery: Lithium 1400 mAh

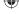

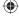

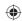

### **RADIO WAVES**

THIS MOBILE PHONE MEETS THE GOVERNMENT'S REQUIREMENTS FOR EXPOSURE TO RADIO WAVES.

Your mobile phone is a radio transmitter and receiver. It is designed and manufactured not to exceed the emission limits for exposure to radio-frequency (RF) energy. These limits are part of comprehensive guidelines and establish permitted levels of RF energy for the general population. The guidelines are based on standards that were developed by independent scientific organizations through periodic and thorough evaluation of scientific studies. These guidelines include a substantial safety margin designed to ensure the safety of all persons, regardless of age and health.

The exposure standard for mobile phones employs a unit of measurement known as the Specific Absorption Rate, or SAR. The SAR limit set by public authorities such as the Federal Communications Commission of the US Government (FCC), by Industry Canada, is 1.6 W/kg averaged over 1 gram of body tissue. Tests for SAR are conducted using standard operating positions with the mobile phone transmitting at its highest certified power level in all tested frequency bands.

Although the SAR is determined at the highest certified power level, the actual SAR level of the mobile phone while operating can be well below the maximum value. This is because the mobile phone is designed to operate at multiple power levels so as to use only the power required to reach the network. In general, the closer you are to a wireless base station antenna, the lower the power output of the mobile phone.

Before a mobile phone model is available for sale to the public, compliance with national regulations and standards must be shown.

Thehighest SAR value for this model mobile phone when tested is 0.6 W/Kg for use at the ear and 0.81 W/Kg for use close to the body.

While there may be differences between the SAR levels of various mobile phones and at various positions, they all meet the government requirement for RF exposure. For bodyworn operation, the mobile phone meets FCC RF exposure guidelines provided that it is used with a non-metallic

accessory with the handset at least 10 mm from the body. Use of other accessories may not ensure compliance with FCC RF exposure quidelines.

Additional information on SAR can be found on the Cellular Telecommunications & Internet Association (CTIA) Web site: www.ctia.org/

The World Health Organization (WHO) considers that present scientific information does not indicate the need for any special precautions for use of mobile phones. If individuals are concerned, they might choose to limit their own or their children's RF exposure by limiting the length of calls, or using "hands-free" devices to keep mobile phones away from the head and body. (fact sheet n°193). Additional WHO information about electromagnetic fields and public health are available on the following website: http://www.who.int/peh-emf.

Note: This equipment has been tested and found to comply with the limits for a Class B digital device pursuant to part 15 of the FCC Rules.

These limits are designed to provide reasonable protection against harmful interference in a residential installation. This equipment generates, uses and can radiate radio frequency energy and, if not installed and used in accordance with the instructions, may cause harmful interference to radio communications. However, there is no guarantee that interference to radio or television reception, which can be determined by turning the equipment off and on, the user is encouraged to try to correct the interference by one or more of the following measures:

- Reorient or relocate the receiving antenna.
- Increase the separation between the equipment and receiver.
- Connect the equipment into an outlet on a circuit different from that to which the receiver is connected.
- Consult the dealer or an experienced radio/ TV technician for help.

Changes or modifications not expressly approved by the party responsible for compliance could void the user's authority to operate the equipment.

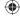

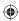

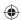

For the receiver devices associated with the operation of a licensed radio service (e.g. FM broadcast), they bear the following statement:

This device complies with Part 15 of the FCC Rules. Operation is subject to the condition that this device does not cause harmful interference.

For other devices, they bear the following statement:

This device complies with Part 15 of the FCC Rules. Operation is subject to the following two conditions:

- (1) this device may not cause harmful interference
- (2) this device must accept any interference received, including interference that may cause undesired operation.

Your mobile phone is equipped with a built-in antenna. For optimal operation, you should avoid touching it or degrading it

As mobile devices offer a range of functions, they can be used in positions other than against your ear. In such circumstances the device will be compliant with the guidelines when used with headset or usb data cable. If you are using another accessory ensure that whatever product is used is free of any metal and that it positions the mobile phone at least 10 mm away from the body.

FCC ID: RAD439

### Licences

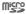

microSD Logo is a trademark.

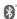

The Bluetooth word mark and logos are owned by the Bluetooth SIG, Inc. and any use of such marks by TCT Mobile Limited and its affiliates is under license. Other trademarks and trade names are those of their respective owners.

# Vodafone 785 Bluetooth QD ID B021282

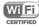

The Wi-Fi Logo is a certification mark of the Wi-Fi Alliance.

Google, the Google logo, Android, the Android logo, Google Search ™, Google Maps™, Gmail ™, YouTube, Google Play Store, Google Latitude ™ and Hangouts ™ are trademarks of Google Inc.

The Android robot is reproduced or modified from work created and shared by Google and used according to terms described in the Creative Commons 3.0 Attribution License (the text will show when you touch and hold **Google legal** in **Settings > About phone > Legal information**).

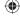

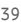

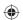

You have purchased a product which uses the open source (http://opensource.org/) programs mtd, msdosfs, netfilter/iptables and initrd in object code and other open source programs licensed under the GNU General Public License and Apache License.

We will provide you with a complete copy of the corresponding source codes upon request within a period of three years from the distribution of the product.

You may download the source codes from http://vodafone.com/smart4mini. The provision of the source code is free of charge from the internet.

### Notice

The information in this manual is subject to change without notice.

Every effort has been made in the preparation of this manual to ensure accuracy of the contents, but all statements, information, and recommendations in this manual do not constitute a warranty of any kind, expressed or implied. Read the safety precautions and safety information carefully to ensure that you use this wireless device in a correct and safe manner.

TCT Mobile Limited Address:

Room 1910-12A, Tower 3, China HK City, 33 Canton Road, Tsimshatsui, Kowloon, Hong Kong

# 14 General information

- · Website: www.alcatelonetouch.com
- Facebook: http://www.facebook.com/alcatelonetouchusa
- Twitter: http://www.twitter.com/alcatel1touch
- Hot Line Number: In the United States, call 877-702-3444 for technical support.

On our Internet site, you will find our FAQ (Frequently Asked Questions) section. You can also contact us by e-mail to ask any questions you may have.

An electronic version of this user guide is available in English and other languages according to availability on our server: www.alcatelonetouch.com

Your telephone is a transceiver that operates on GSM in triple-band (900/1800/1900 MHz) or UMTS in dual-band (900/2100 MHz).

### Protection against theft (1)

Your mobile phone is identified by an IMEI (mobile phone serial number) shown on the packaging label and in the product's memory. We recommend that you note the number the first time you use your mobile phone by entering \*#06# and keep it in a safe place. It may be requested by the police or your operator if your mobile phone is stolen.

### Disclaimer

There may be certain differences between the user manual description and the mobile phone's operation, depending on the software release of your mobile phone or specific operator services.

TCT Mobile shall not be held legally responsible for such differences, if any, nor for their potential consequences, which responsibility shall be borne by the operator exclusively.

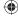

<sup>(1)</sup> Contact your network operator to check service availability.

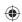

# 15 TCT Mobile (US), Inc. Warranty

TCT Mobile (US), Inc. warrants to the original retail purchaser of this wireless device that should this product or part thereof during normal consumer usage and condition be proven to be defective in material or workmanship that results in product failure within the first twelve (12) months from the date of purchase as shown on your original sales receipt from an authorized sales agent. Such defect(s) will be repaired or replaced (with new or rebuilt parts) at the company's option without charge for parts or labor directly related to the defect(s).

Batteries, power adapters, and other accessories sold as in box items are also warranted against defects and workmanship that results in product failure within the first six (6) months period from the date of purchase as shown on your original sales receipt. Such defect(s) will be repaired or replaced (with new or rebuilt parts) at the company's option without charge for parts or labor directly related to the defect(s).

The limited warranty for your wireless device will be voided if any of the following conditions occur:

- Non-compliance with the instructions for use or installation, or with technical and safety standards applicable in the geographical area where your phone is used;
- Connection to any equipment not supplied or not recommended by TCT Mobile (US), Inc.;
- Modification or repair performed by individuals not authorized by TCT Mobile (US), Inc. or its affiliates;
- Changes to the device operating system by the user or third party applications;

- Acts of god such as inclement weather, lightning, power surges, fire, humidity, infiltration of liquids or foods, chemical products, download of files, crash, high voltage, corrosion, oxidation:
- Removal or altering of the wireless device's event labels or serial numbers (IMEI):
- Damage from exposure to water or other liquids, moisture, humidity, excessive temperatures or extreme environmental conditions, sand, excess dust and any condition outside the operating quidelines;
- Defects in appearance, cosmetic, decorative or structural items such as framing and non-operative parts;
- Damage as result of physical abuse regardless of cause.

There are no express warranties, whether written, oral or implied, other than this printed limited warranty or the mandatory warranty provided by your jurisdiction. In no event shall TCT Mobile (US), Inc. or any of its affiliates be liable for incidental or consequential damages of any nature whatsoever, including but not limited to commercial loss, to the full extent those damages can be disclaimed by law. Some states do not allow the exclusion or limitation of incidental or consequential damages, or limitation of the duration of implied warranties, so the preceding limitations or exclusions may not apply to you.

How to obtain Support: Contact the customer care center by calling (877-702-3444) or going to (http://www. alcatelonetouch.com/usa/). We have placed many self-help tools that may help you to isolate the problem and eliminate the need to send your wireless device in for service. In the case that your wireless device is no longer covered by this limited warranty due to time or condition, you may utilize our out of warranty repair options.

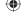

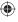

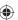

How to obtain Hardware Service within the terms of this warranty: Create a user profile (alcatel.finetw.com) and then create an RMA for the defective device. Ship the device with a copy of the original proof of purchase (e.g. original copy of the dated bill of sale, invoice) with the owner's return address (No PO Boxes accepted), wireless carrier's name, alternate daytime phone number, and email address with a complete problem description. Only ship the device. Do not ship the SIM card, memory cards, or any other accessories such as the power adapter. You must properly package and ship the wireless device to the repair center. TCT Mobile (US), Inc. is not responsible for devices that do not arrive at the service center or are damaged in transit. Insurance is recommended with proof of delivery. Upon receipt, the service center will verify the warranty conditions, repair, and return your device to the address provided in the RMA. Check the warranty repair status by going online with the RMA number on web portal.

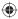

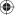